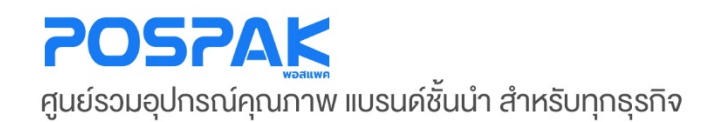

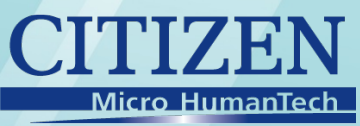

# คู่มือสอนการใช้งาน

**เครื่องพิมพ์ใบเสร็จความร้อน** 

• รุ่น **CT-D150**

บริษัท มาร์คแพค จำกัด สำนักงานเลงที่ 568/4 ซอยลาคพร้าว 112 (เอี่ยมสมบูรณ์) ถนนลาดพร้าว แขวงพลับพลา เขตวังทองหลาง กรุงเทพมหานคร 10310

 $0!8 +$ 

 $\mathcal{O}$ 

**EPSON** 

# <span id="page-1-1"></span><span id="page-1-0"></span>**[อุปกรณ์ทีต้องใช้ค](#page-1-0) ่ ู ่กับเครื่ องพิมพ์**

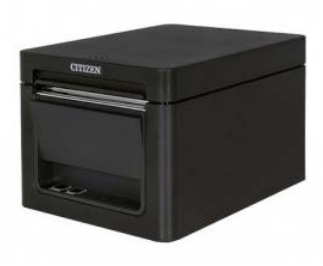

• **Printer Slip** 

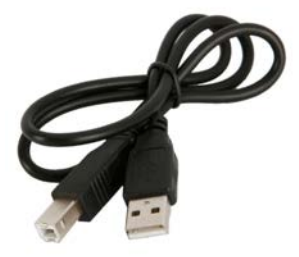

• **USB Cable** 

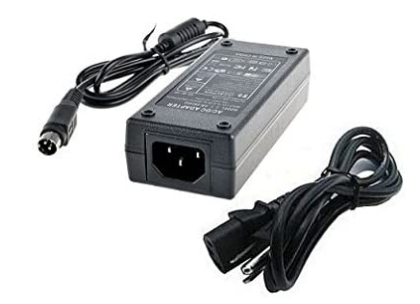

• **Adapter & AC Power Cable** 

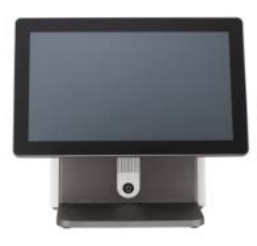

• **POS & Computer** 

# **ขั [นตอนการเชือมต่ออุปกรณ์](#page-1-0) ่้**

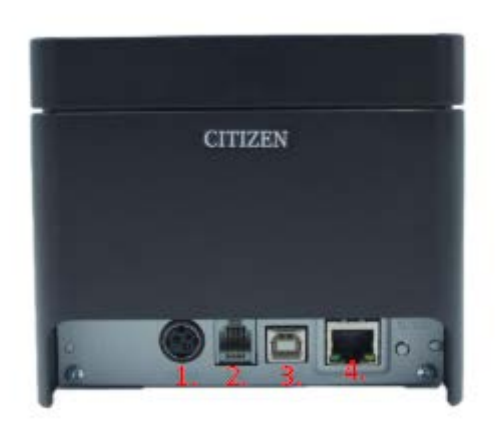

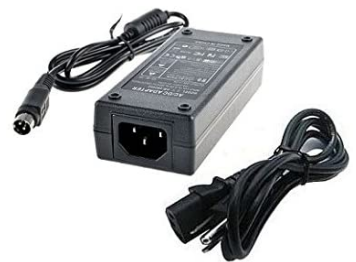

**1.ช่อง Power Port สําหรับสาย Adapter & AC Power Cable** 

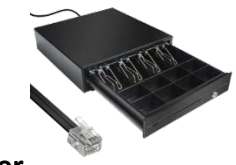

**2.ช่อง DK Port สําหรับสาย RJ11 ของ Cash Drawer** 

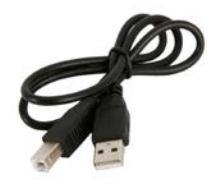

**3.ช่อง USB Port สําหรับสาย USB Cable** 

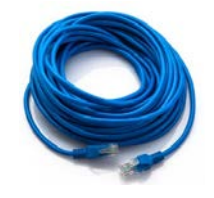

**4.ช่อง Ethernet Port สําหรับสาย LAN Cable** 

#### **ขั [นตอนติดตังไดร์เวอร์](#page-1-0) ้ ้**

#### **1. ทําการ Download Driver ของ Bixolon**

**Driver :** <https://www.citizen-systems.co.jp/english/support/download/printer/driver/windows/drv30-c.htm>

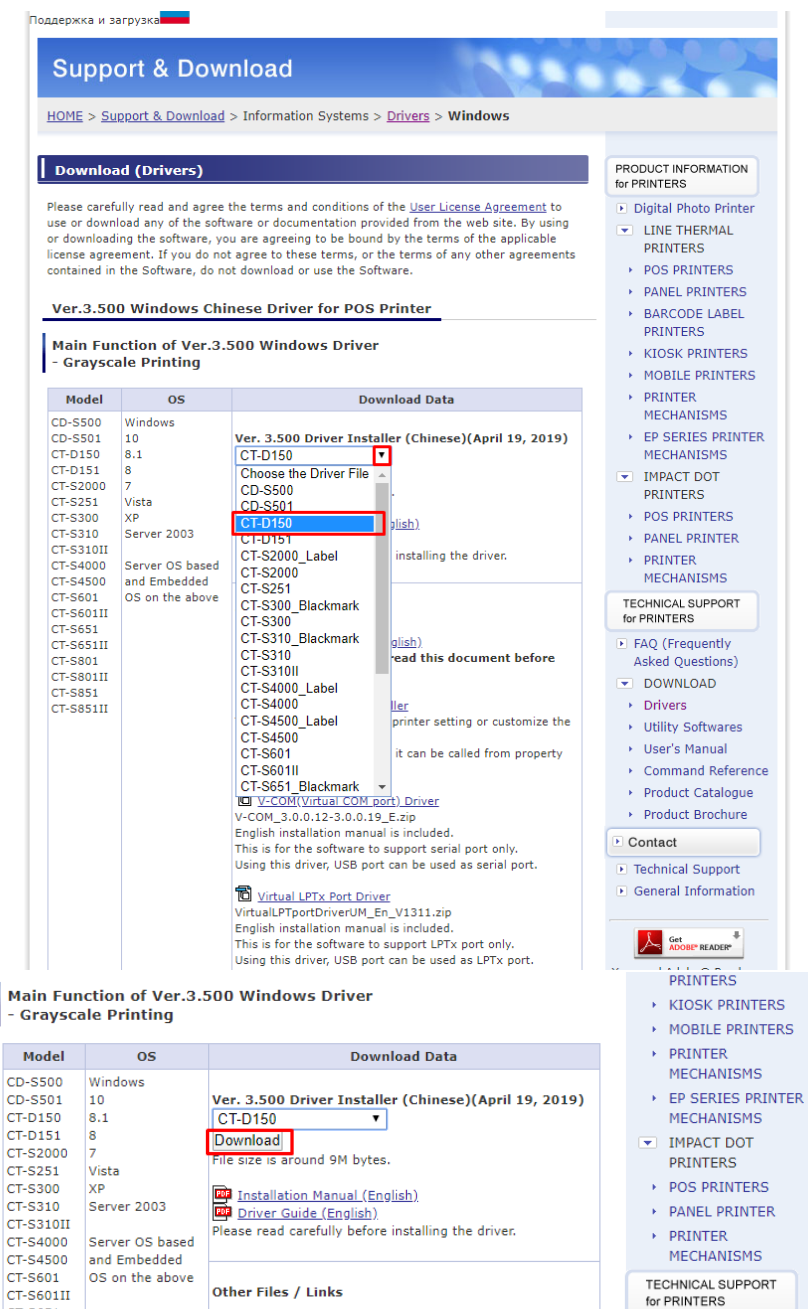

**กดเข้าหน้าเว็ปไซต์มาแล้วจะขึนตามภาพด้านบน ให้ ้ เลื่ อนลงมาให้ติ๊ กช่องเลือกรุ่น CT-D150 หลังจากนั้ นให้คลิกปุ่ ม Download**

#### **2. เมื่ อ Download เสร็จ จะได้ตัวไฟล์นี้**

ctd150\_lm\_v3000.exe

Application

#### **3. คลิกขวา ctd150\_lm\_v3000.exe > Run as Administrator**

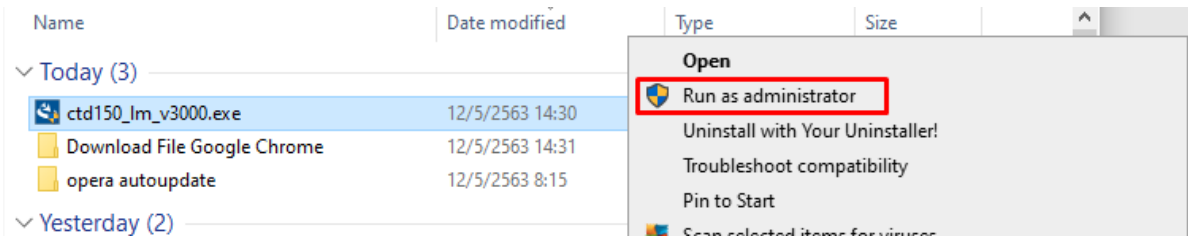

# **4. จะขึนหน้าต่างรอหลอดสีเขียวโหลดเสร็จ ้**

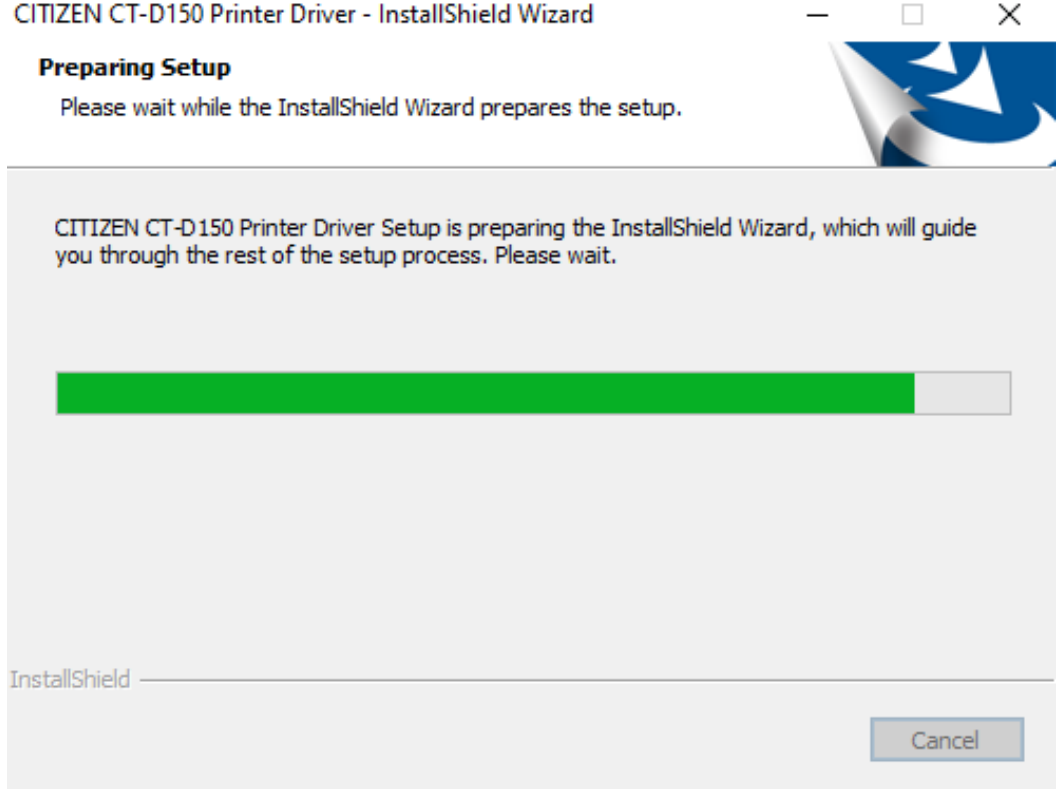

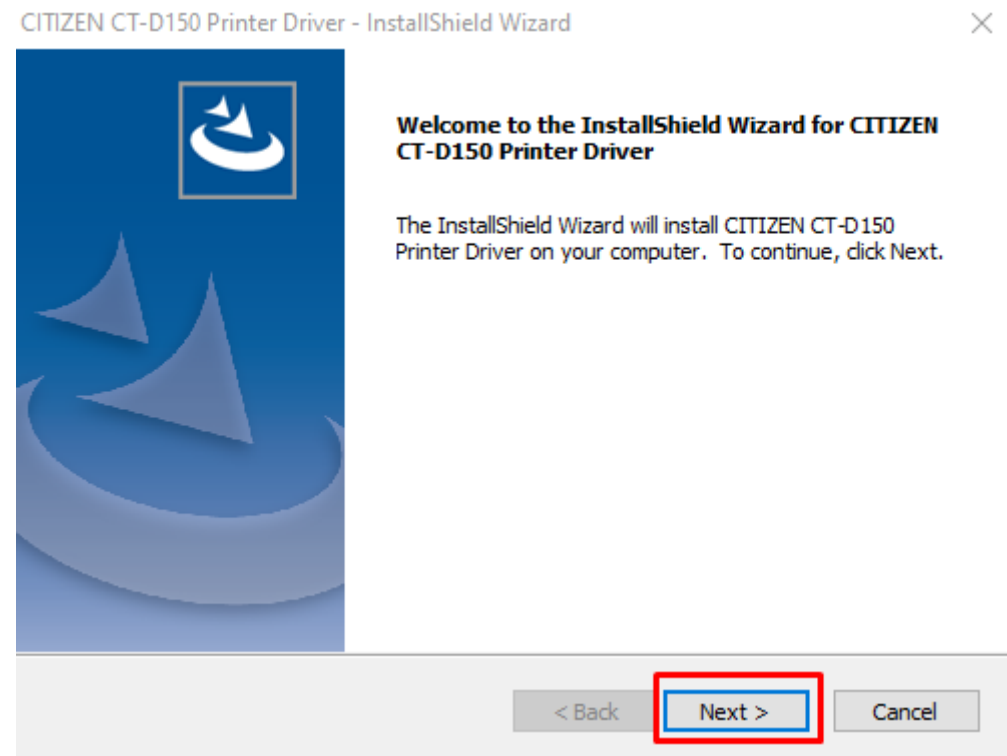

#### **6. ติ๊ กช่อง accept the terms of the license agreemeet แล้วกด Next**

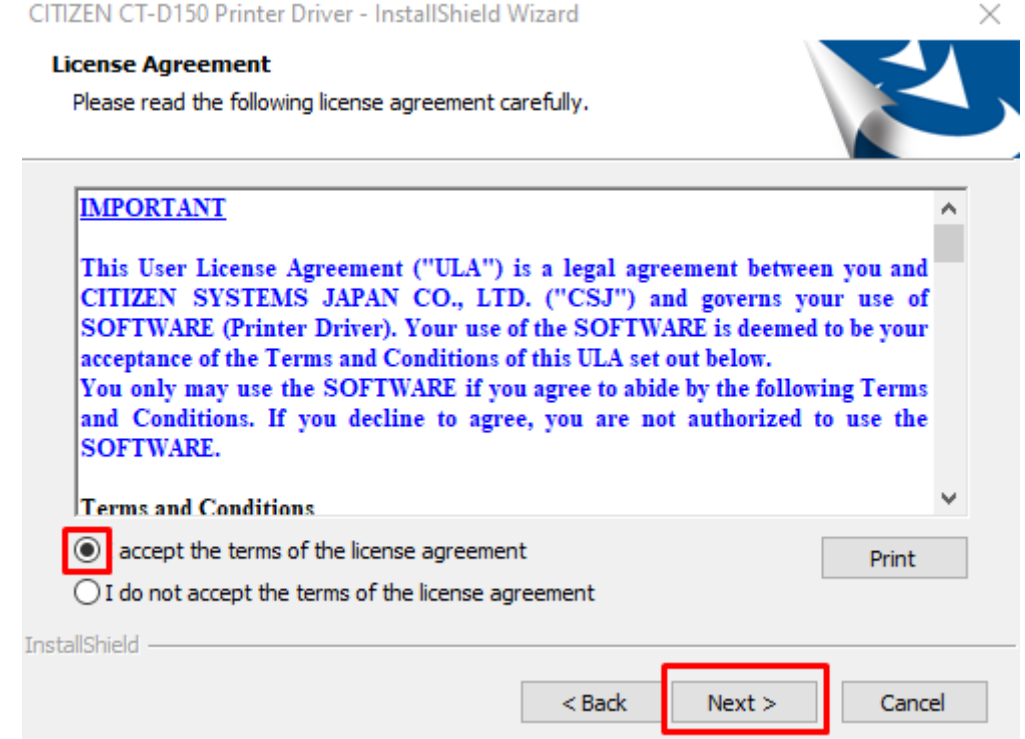

# **7.** กดปุ่ม **Install**

CITIZEN CT-D150 Printer Driver - InstallShield Wizard

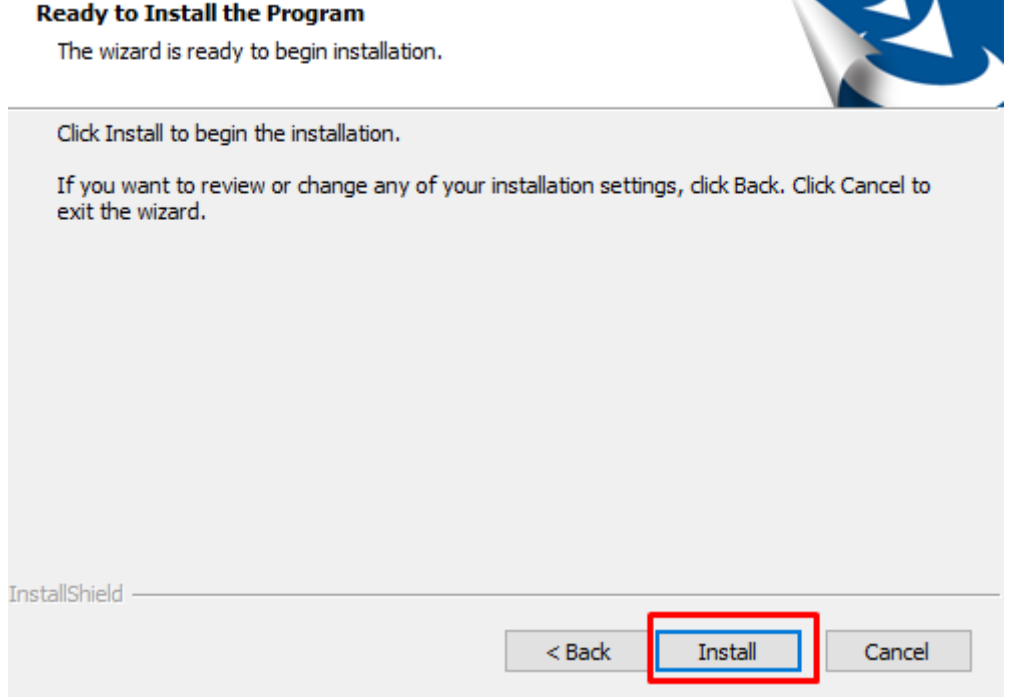

 $\times$ 

#### **8. จากนั้ นรอการโหลดให้สีเขียวเต็มหลอด**

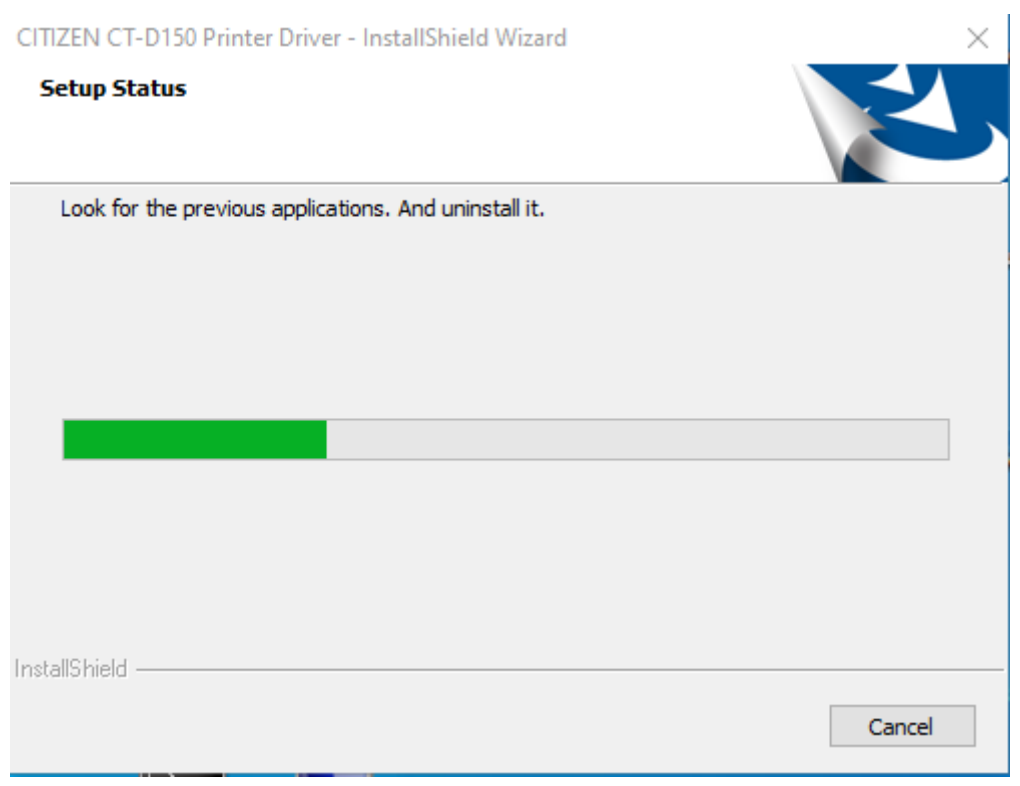

**9. เลือก Port Type ทีต้องการติดตั ่ ้ ง โดยการติกวง ๊ สีเหลี่ ยมด้านหน้า (ในภาพเลือกเป็ น USB) แล้วกด OK \*\*\* ถึงขั้ นตอนนีแล้วให้เปิ ดเครื ้ ่ อง CITIZEN ให้ขึนไฟสีเขียว พร้อมกับเสียบสาย ้ USB เข้ากับคอมพิวเตอร์\*\*\***

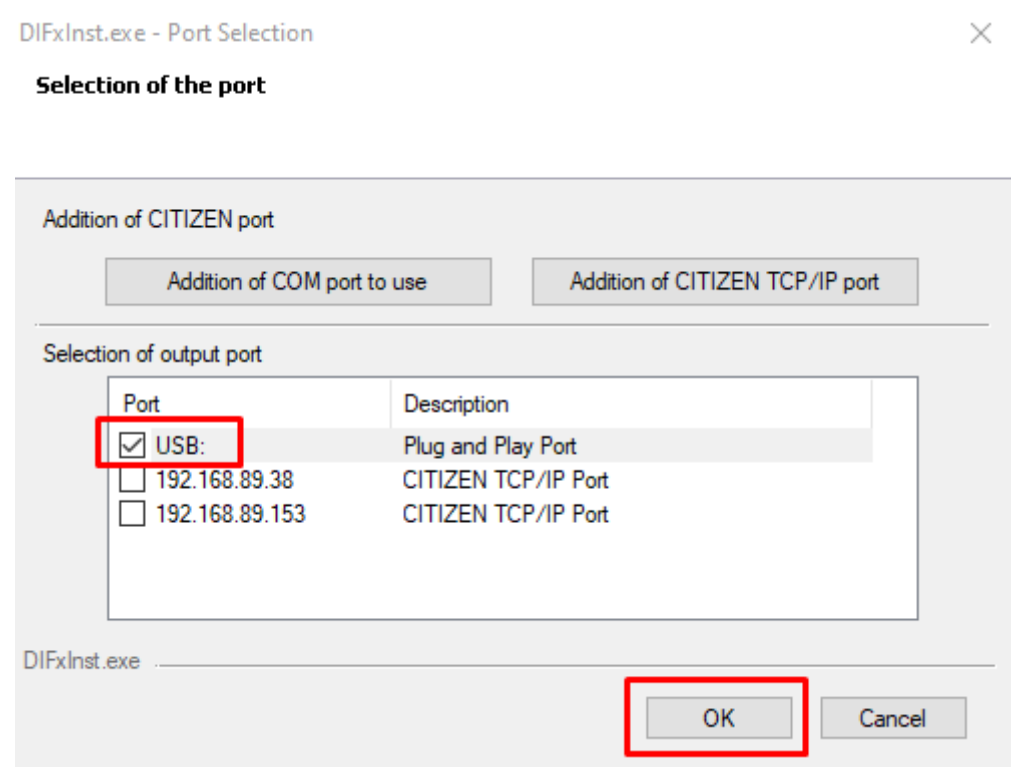

# **10. จากนั้ นรอโปรแกรมติดตั้ งไดร์เวอร์สักครู่**

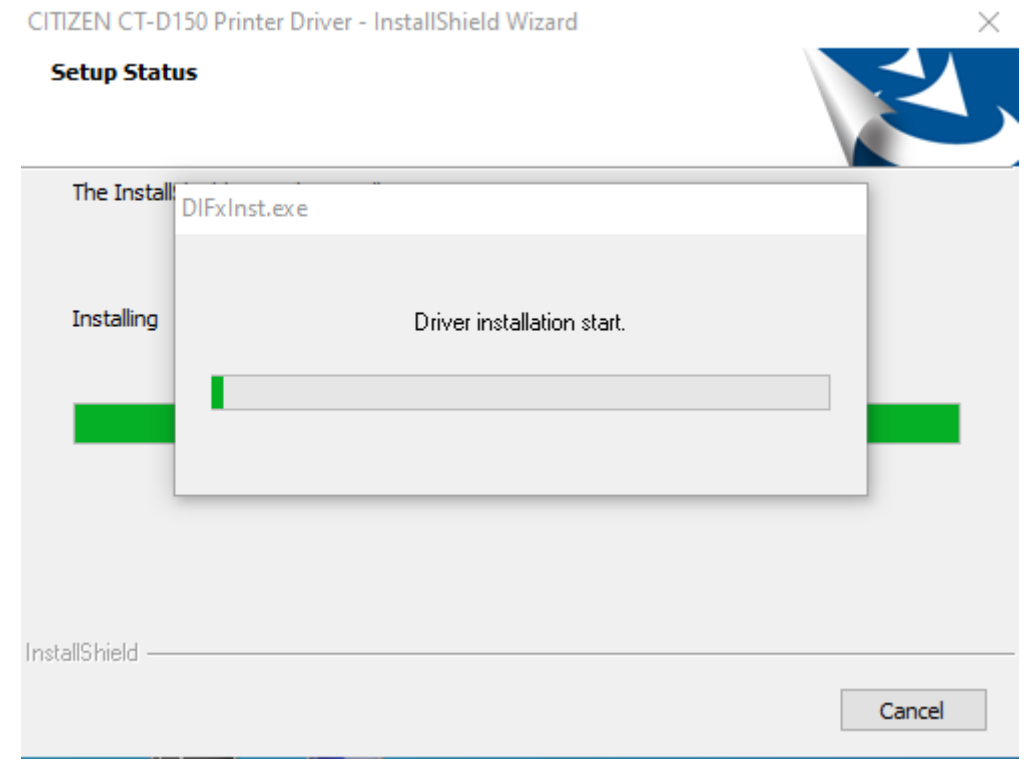

### **11. เมื่ อติดตั้ งเสร็จ ให้กด Finish**

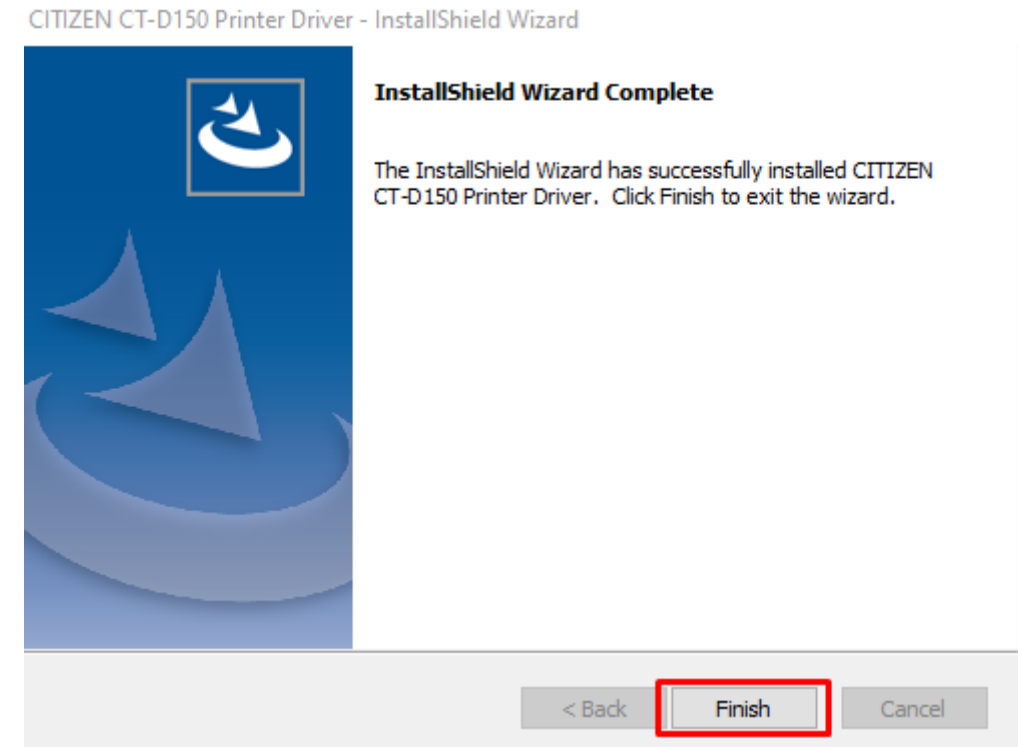

**12. ถ้าไม่ขึนโชว์ร ้ ูป Printer ให้ทําการ Restart คอมพิวเตอร์ 1 ครั้ ง**

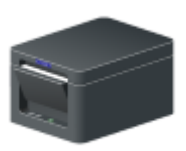

CITIZEN CT-D150

# **ขั นตอนตังค่าลิ ้ [นชักเก็บเงินสด](#page-1-0) ้้**

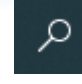

- **กดแว่นขยายช่อง (Search)**
- **พิมพ์ Control Panel > Open**

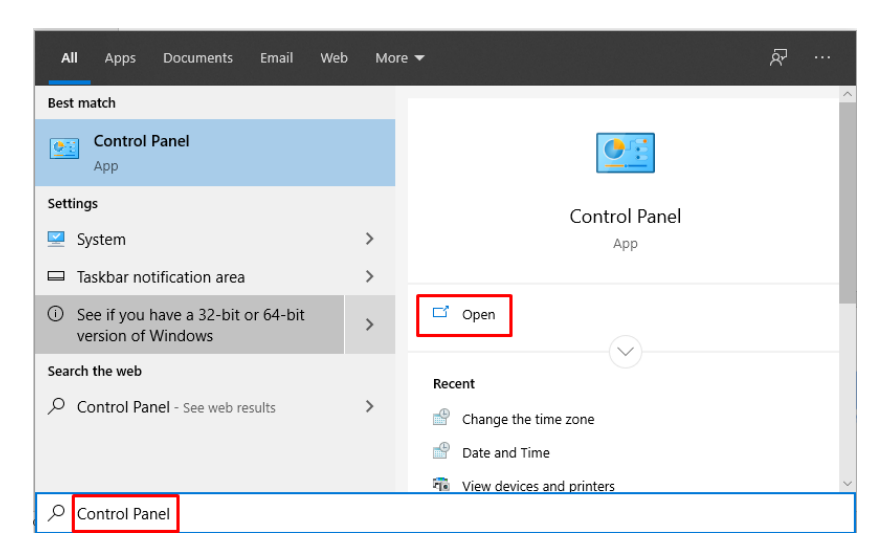

• **เลือก View devices and Printers**

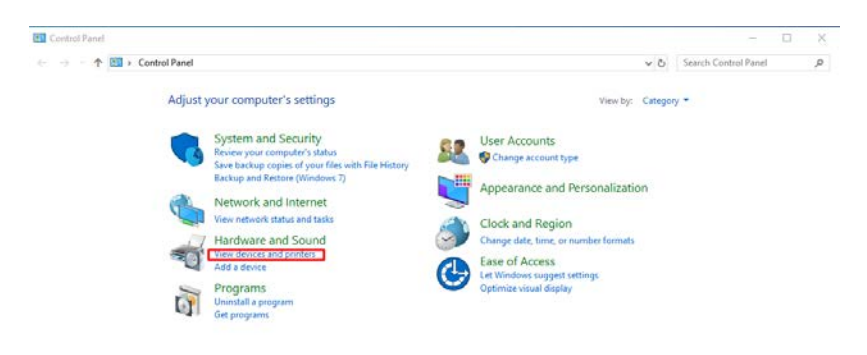

• **หารูป Printer ทีเขียนว่า ่ CITIZEN CT-D150**

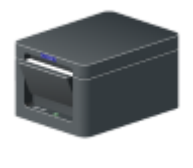

CITIZEN CT-D150

• **คลิกขวา ทีตัว ่ CITIZEN CT-D150 > Printing preferences**

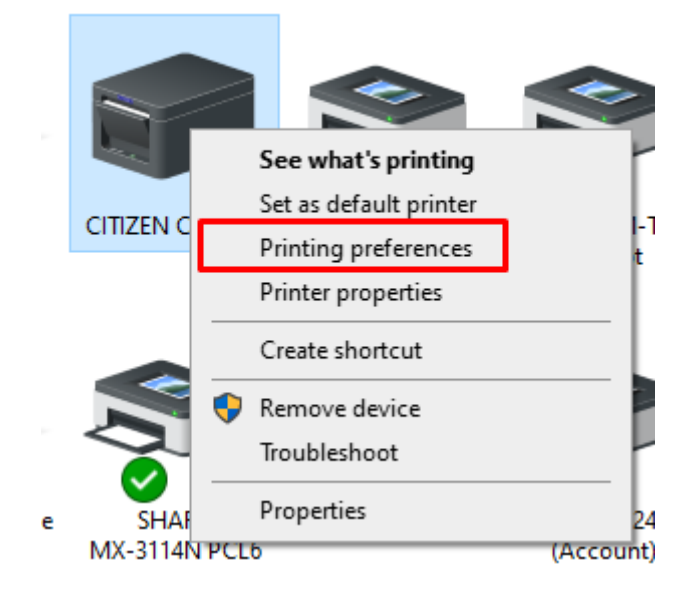

• **คลิกปุ่ ม Advanced**

CITIZEN CT-D150 Printing Preferences

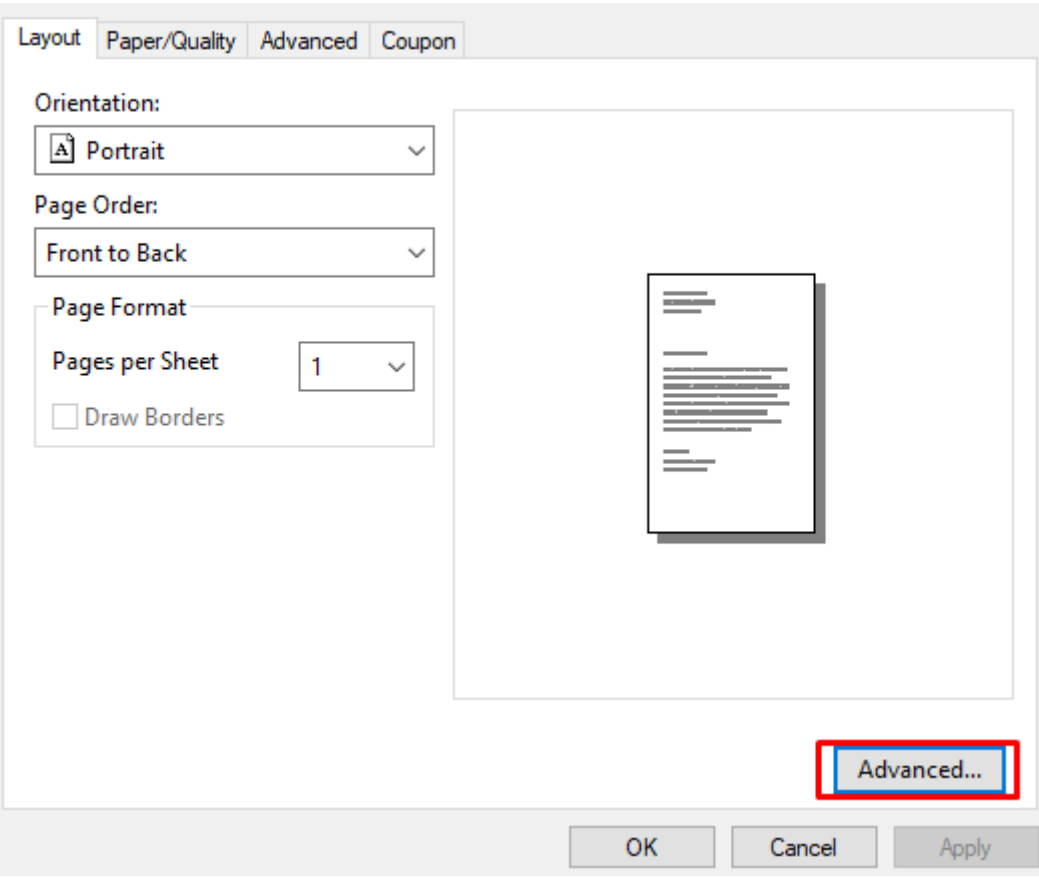

 $\times$ 

• **จะพบหน้าต่างของ Advanced ให้ทําการเลื่ อนหน้าต่างลงมา หาหัว Cash Drawer #1**

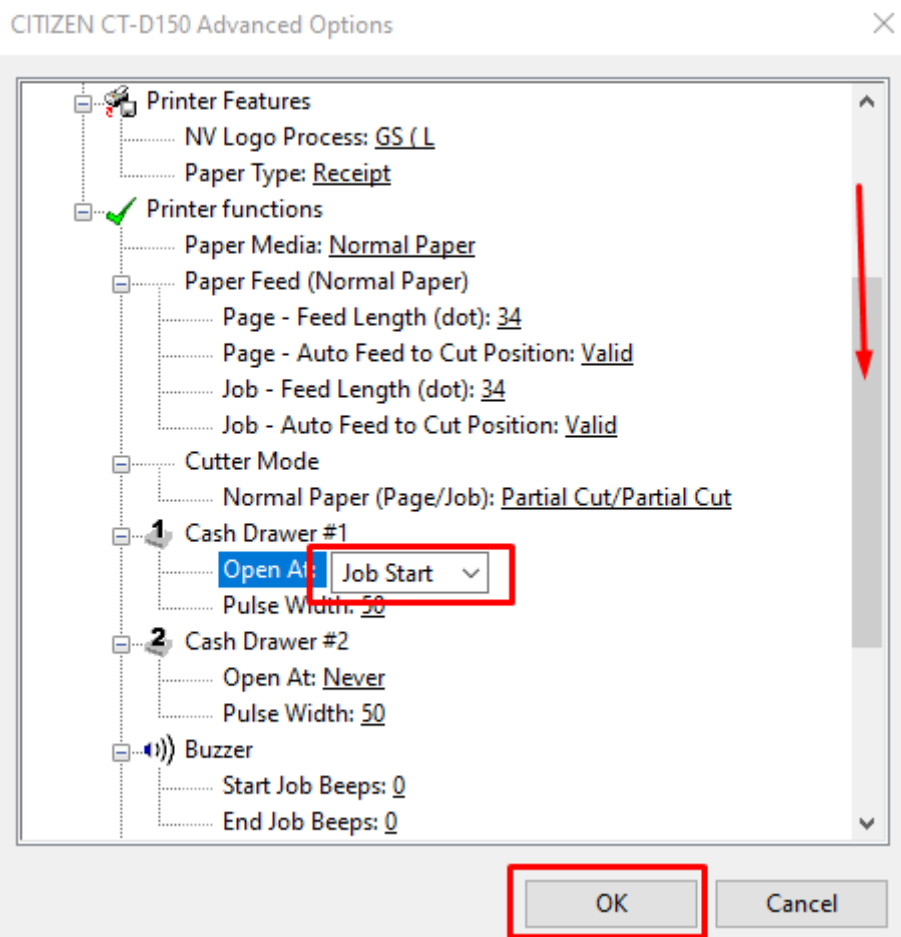

- **1. คลิกเลือก Job Start (ลินชักเด้งก่อนเครื ้ ่ องพิมพ์ถึงปริน้ ) คลิกเลือก Job End (เครื่ องพิมพ์ปรินก่อนลิ ้ นชักถึงจะเด้ง ้)**
- **2. คลิก OK**